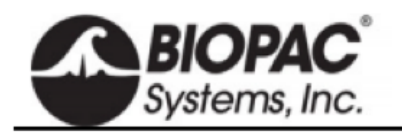

**ABIORAC NIBP250** 

info@biopac.com support@biopac.com www.biopac.com

NIBP250 NIBP200A

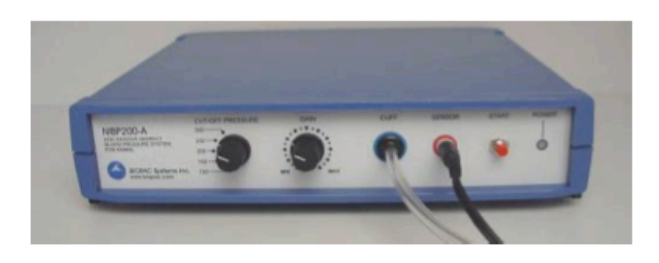

NIBP は自動加圧、減圧機能で操作の簡便性を追求しました。血圧とパルス波形出用に 2 個のアナログ出力機能が内 蔵されております。

TAIL **IRCUFFSENSOR 9.5** 

#### NIBP250

液晶画面付き。USB メモリや SD カードでデータ出力が可能。スタンドアローンとしても MP システムや他社の A/D 変換器へ接続しリアルタイム計測も可能。

#### NIBP200A

MP システムや他社の A/D 変換器へ接続しリアルタイム計測可能。

## [付属品]

NIBP250 もしくは NIBP200A には以下の製品が付属します。

■テールカフセンサ(以下のいずれか一個選択) RXTCUFSENSOR9.5 =  $9.5$  mm, 100-220 g RXTCUFSENSOR11 = 11 mm, 200-280 g RXTCUFSENSOR13 = 13 mm,  $250-350$  g

■小動物固定器具(以下のいずれか一個選択) RXRESTRAINER-S, 70-150 g (small rat) RXRESTRAINER-M, 150-200 g (medium rat) RXRESTRAINER-L, 250-350 g (large rat)

- ■MRI オプションセンサ(NIBP200A対応) RXCUFSEN9.5-MRI = 9.5 mm, 100-220 g RXCUFSEN11-MRI = 11 mm, 200-280 g RXCUFSEN13-MRI = 13 mm, 250-350 g
- ■アナログアウト機能(圧:0~3VDC、パルス 0~4VDV)
- ■出力ケーブル
- ■インターフェイスケーブル(BIOPAC システムもしくは他社 A/D 変換器)
- ■マニュアル

オプションでテールヒータ:TAILHEATA110V の取り扱いがございます。

# [仕 様]

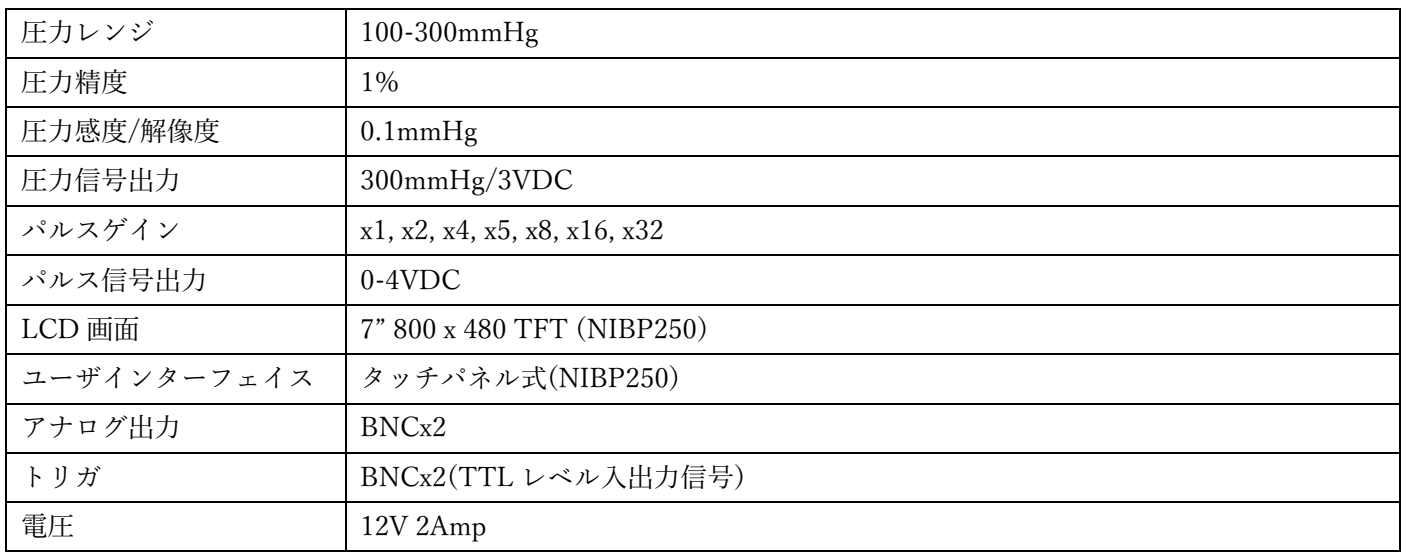

## [接 続(NIBP200A/NIBP250)]

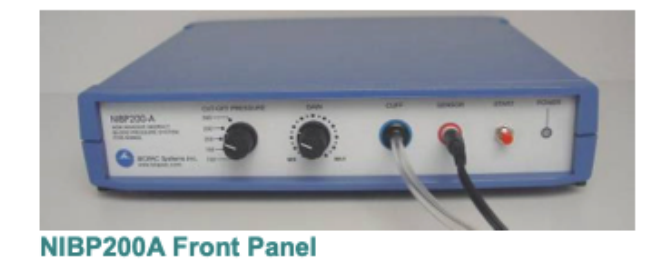

**NIBP200A Rear Panel** 

- 1. CBL150-PRE ケーブルを接続します。(MP36/35 の場合は CBL35-PRE)
	- a. BNC を本体背面の PRESSURE 出力端子に接続してください。
	- b. もう一方の端子を AMI100D/HLT100C/UIM100C(MP36/35 の場合は CH1 に。)の A1 に接続してください。
- 2. CBL150-PLS ケーブルを接続します。(MP36/35 の場合は CBL35-PLS)
	- a. BNC を本体背面の PULSE 出力端子に接続してください。
	- b. もう一方の端子を AMI100D/HLT100C/UIM100C(MP36/35 の場合は CH2 に。)の A2 に接続してください。
- 3. IRSENSOR を接続してください。
	- a. NIBP200A の前面パネルのセンサ入力端子に黒いケーブルを接続してください。(NIBP250 の場合は背面)
	- b. NIBP200Aの前面パネルのカフ端子にチューブを接続してください。(NIBP250の場合は背面)
- 4. 電源コードを接続してください。
	- a. NIBP200A 背面の AC300 アダプタを 12VDC 用端子に接続してください。
	- b. AC300 をメインパワーに接続してください。
- 5. 電源を ON にしてください。

## [動物の準備]

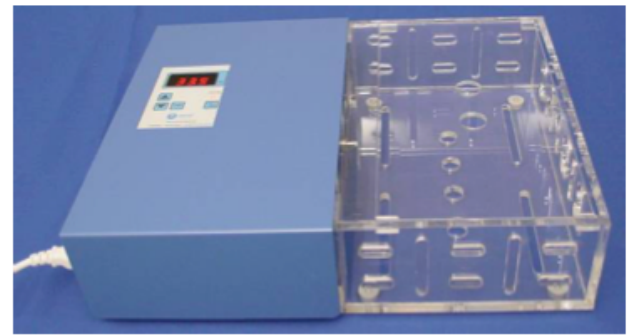

**Optional Heating Chamber** 

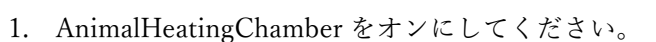

2. 設定温度を調整してください。(P.Set を押しながら矢印の上下ボタンを押して設定してください。)

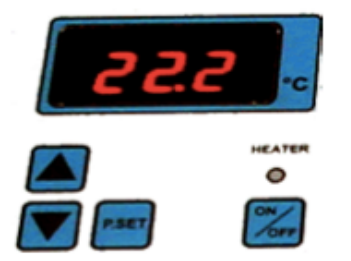

注)正確に非侵襲血圧計測をおこなうには小動物を 32℃程度まで暖めることを推奨します。

3. Heater ボタンを押し設定した温度まで暖めるよう加熱を始めてください。

4. 小動物を RESTRAINER"AnimalHolder"に入れてください。 注)テールは外に出してください。 注)小動物の動きを制限できるくらいまで長さを調整してください。

- 5. RESTRAINER を AnimalHeatingChamber の加熱スペースに設置してください。
- 6. およそ 30 分放置してください。
- 7. AnimalHeatingChamber から RESTRAINER を取り出してください。
- 8. IRSENSORを RESTRAINER 内の小動物のテールに接続してください。

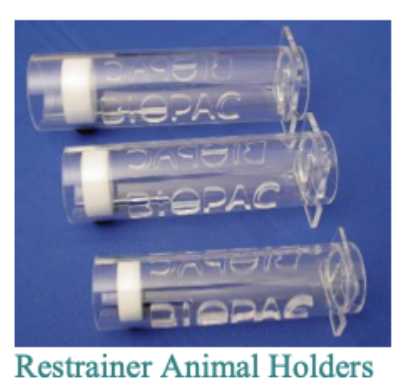

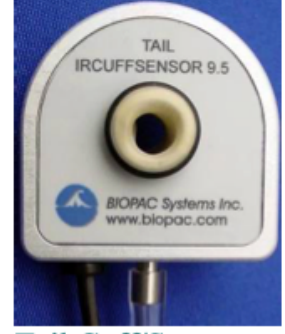

Tail Cuff/Sensor

- 9. センサがテールにフィットしているかをご確認ください。センサはテールの中間から先端の間に設置するように してください。この設定を実現するために適切なセンサをお選びください。
- 10. 小動物がリラックスし安静になるまで放置してください。

計測前に小動物を1日に数回ホルダに入れ、その際に加熱することをお勧めします。

### [ソフトウェアの設定(AcqKnowledge4.1 もしくはそれ以降のバージョン)]

- 1. AcqKnowledge4.x を起動してください。
- 2. "Create/Record a new experiment" を選択してください。
- 3. MP160/150>SetUpDataAcquisition>Channels>"AddNewModule.. "を選択してください。
	- a. 新規モジュールリストから AMI100D/HLT100C の A1 (MP160 の場合) もしくは UIM100C の A1(MP150 の場合)もしくは CBL150-PRE ケーブルが接続されているチャンネルを選択し"Add"ボタンをクリックしてく ださい。
	- b. AMI100D/HLT100C(MP160 の場合)もしくは UIM100C(MP150 の場合)のトランスデューサリストか ら"NIBP200A-SmallAnimalTailBP,Pressure"もしくは"NIBP250 -SmallAnimalTailBP,Pressure"を選択し"OK" をクリックしてください。
	- c. "Calibrate"をクリックしてください。

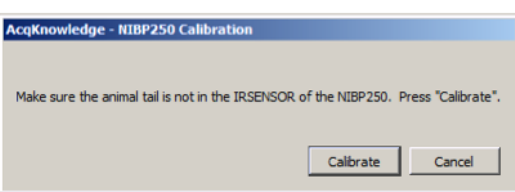

- 4. 手順3を繰り返してください
	- a. 新規モジュールリストから AMI100D/HLT100C の A2(MP160 の場合)もしくは UIM100C の A2(MP150 の場合)もしくは CBL150-PRE ケーブルが接続されているチャンネルを選択し"Add"ボタンをクリックし てください。
	- b. AMI100D/HLT100C(MP160 の場合)もしくは UIM100C(MP150 の場合)のトランスデューサリストか ら"NIBP200A-SmallAnimalTailBP,Pulse"もしくは"NIBP250 -SmallAnimalTailBP,Pulse"を選択し"OK"を クリックしてください。

## [ソフトウェアの設定(AcqKnowledge4.0 もしくはそれ以前のバージョン)]

- 1. ソフトウェアを起動してください。
- 2. "MP menu>SetupChannels"を選択してください。

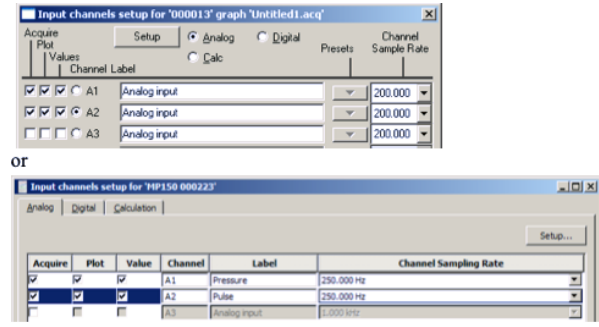

- 3. アナログ入力 A1 と A2 を有効にし Plot、Value にチェックを入れてください。 必要に応じ Labels に入力してください。
- 4. IRSENSOR の圧力計測用のキャリブレーションをおこないます。
	- a. A1(Pressure)を選択し Setup をクリックした後、以下の設定を完了してください。

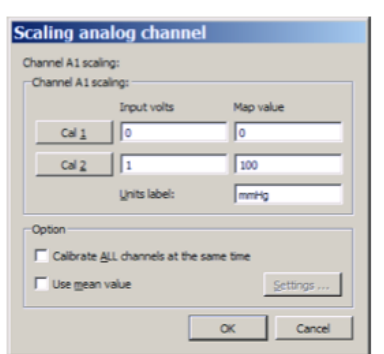

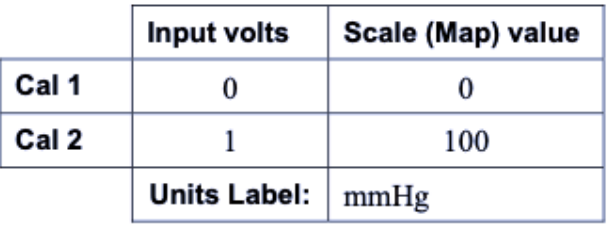

スケールは条件により変えていただく必要があります。300mmHg であれば以下のような設定にしてください。

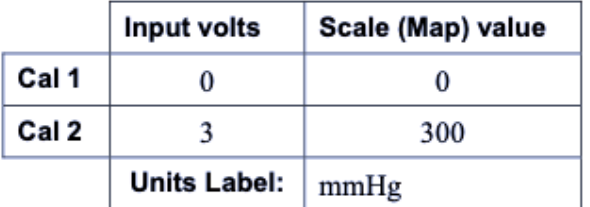

- b. OK をクリックし A1 の設定を閉じてください。
- 5. IRSENSOR の pulse 計測のキャリブレーションをおこないます。
	- a. テールが IRSENSOR 内に無く空であることを確認してください。
	- b. A2(Pulse)を選択し Setup をクリックした後、以下の設定を完了してください。

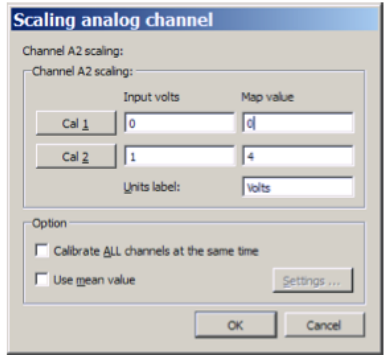

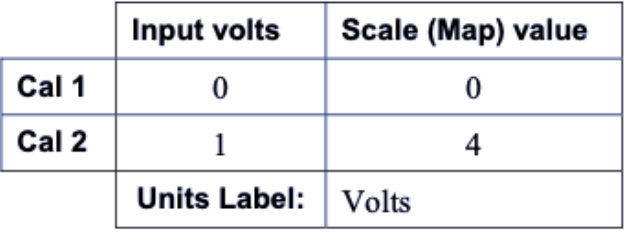

c. OK をクリックし A2 の設定を閉じてください。

6."MP menue>SetUpAcquisition"を選択し以下の設定を完了してください。

Mode=Record/Append to Memory Sample Rate=200 samples/second Total Length=24seconds Repeat=every 3 seconds for 10 times

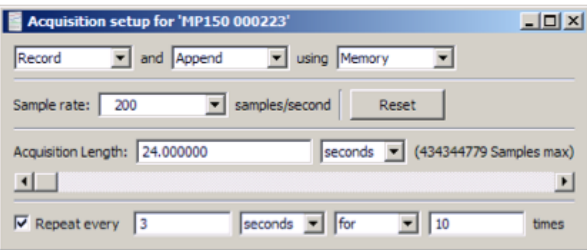

7. 完了したら設定画⾯を終了してください。

8. "MP menue>Setup Trigger"を選択し以下の設定を完了してください。

 Trigger=CH1,PosEdge TriggerLevel=0.33Volts(based on 1V~100mmHg) Delay=0samples

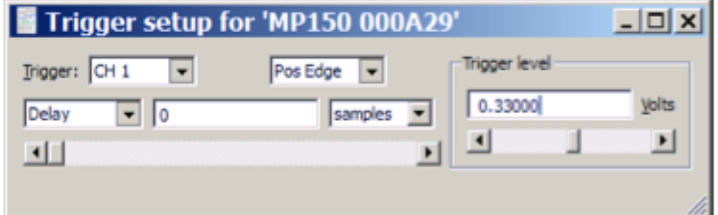

9. 完了したら設定画⾯を終了してください。

## [ソフトウェアの設定(AcqKnowledge4.x もしくは MP3x+BSL4.x)]

- 1. ソフトウェアを起動してください。
- 2. "Create/Record a new experiment"を選択してください。
- 3. 必要であれば"MP3x>SetupDataAcquisition>Channels"を選択してください。
- 4. アナログ⼊⼒(CH1 と CH2)を有効にし Acquire,Plot,Value を選択してください。

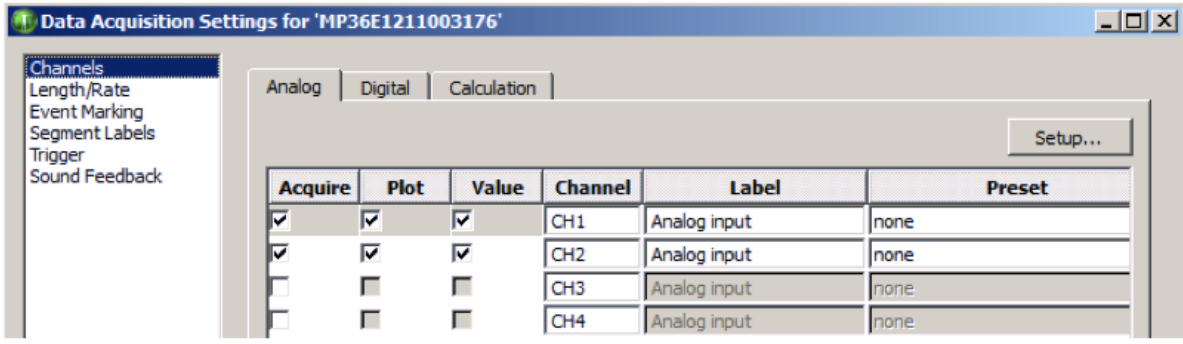

- 5. CH1 を選択し"Setup"をクリックしてください。
- 6. "NewChannelPreset"をクリックし"NIBP200A-Pressure"を選択し OK をクリックしてください。

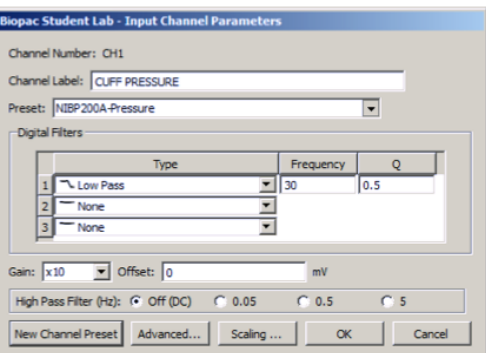

- 7. さらに以下のように設定してください。 ●Channel Preset=NIBP200A-Pressure ●Channel Label=CUFF PRESSURE  $\bigodot$ Gain=x10 ●Input Couplinhg=DC  $\bullet$ Filter=1 ●Type=LowPass ●Frequency=30
	- $\bullet$ Q=5
- 8. IRSENSOR のキャリブレーションをおこないます。
	- a."Scaling"ボタンをクリックし以下のように設定してください。

Map values: Cal1=0 Cal2=100

Units label =  $mmHg$ 

- c. Cal1 ボタンをクリックしてください。
- d. Cal1 の Input value に"333"を加え、Cal2 の Inputvalue に (Cal1+333) を入力してください。
- e. OK をクリックし終了してください。

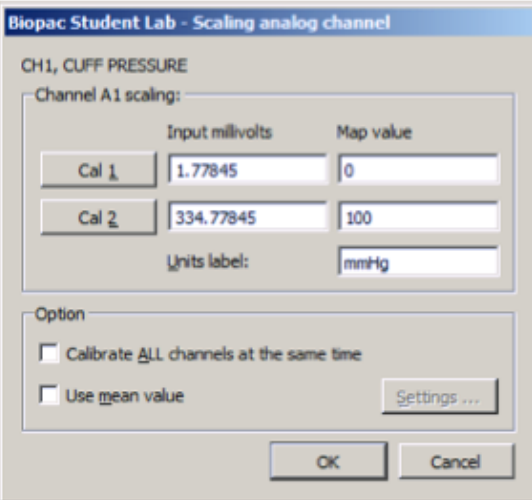

- 9. CH2 をクリックし"Setup"をクリックしてください。
- 10. "NewChannelPreset"をクリックし"NIBP200A-TailPulse"を選択し OK をクリックしてください。
- 11. さらに以下のように設定してください。

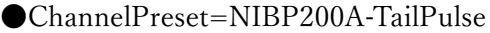

- $\bigodot$ Gain=x10
- ●InputCoupling=DC
- $\bullet$ Filter=1
- ●Type=LowPass
- $\bullet$ Frequency=50
- $Q=0.5$

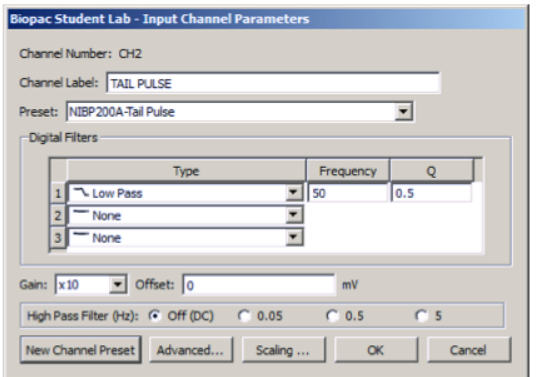

- 12. IRSENSRO のキャリブレーションをおこないます。
	- a. テールが IRSENSOR の外に出ていることを確認しセンサに負荷がかかっていない状態にしてください。
	- b. "Scaling "をクリックし以下のように設定してください。 Map values
		- $Call = 0$  $Cal2 = 1000$

Units label  $= mV$ 

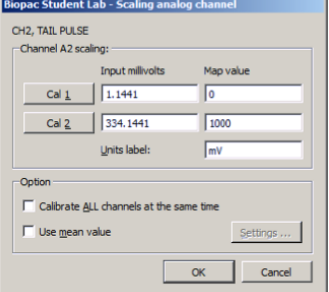

- c. Cal1 をクリックしてください。
- d. Cal1 の Input value に"333"を加え、Cal2 の Inputvalue に (Cal1+333) を入力してください。
- e. OK をクリックして終了してください。
- 13. MP3x>SetUpDataAcquistition>Length/Rate"を選択し以下のように設定してください。
	- $\blacklozenge$ Mode = Record and Append using Memory
	- $\bullet$ Sample Rate = 200samples/second
	- $\triangle$ Acquisition Length = 24 seconds
	- $\bullet$  Repeat = every 3 seconds for 10 times

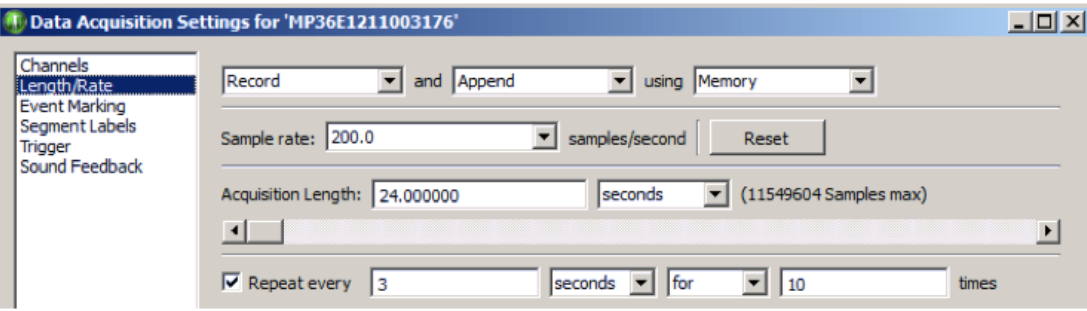

14."Trigger"を選択し以下のように設定してください。

 $Trigger = CH1$ , Pos Edge

Trigger Level = 30 mmHg

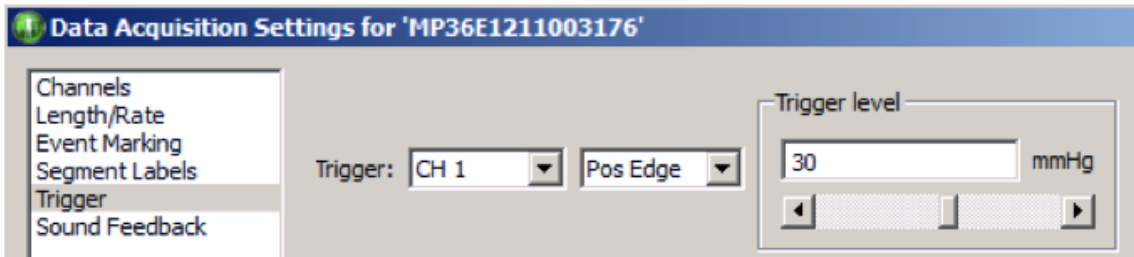

### 15.設定を終了してください。

# [記 録]

- 1. 小動物が準備され IRSENSOR がテールにセットされていることを確認してください。
- 2. "Start"をクリックしてください
- 3. NIBP200A の前面パネルのスタートボタンを押してください。 ●IRSENSOR は自動的にカフを自動的に加圧していきます。
	- ●A1 の Cuff Pressure が 30mmHg に到達するとカフの圧波形とパルス波形が生成されます。

●記録は24秒後に自動的に停止します。

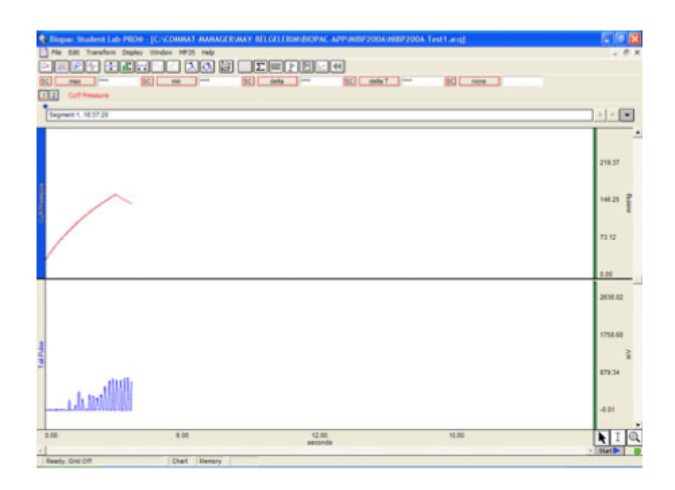

- 4. 次の計測を開始するには再度"START"を押してください。
- 5. File>Save で保存してください。
	- 注) 各動物毎におこないますが、10 回の計測が記録され平均値が計算されます。Append モードでは 10 連 続計測が⼀つのファイルに⽣成されます。

# [解 析(NIBP200A)]

#### ⾎圧上下、平均の計算

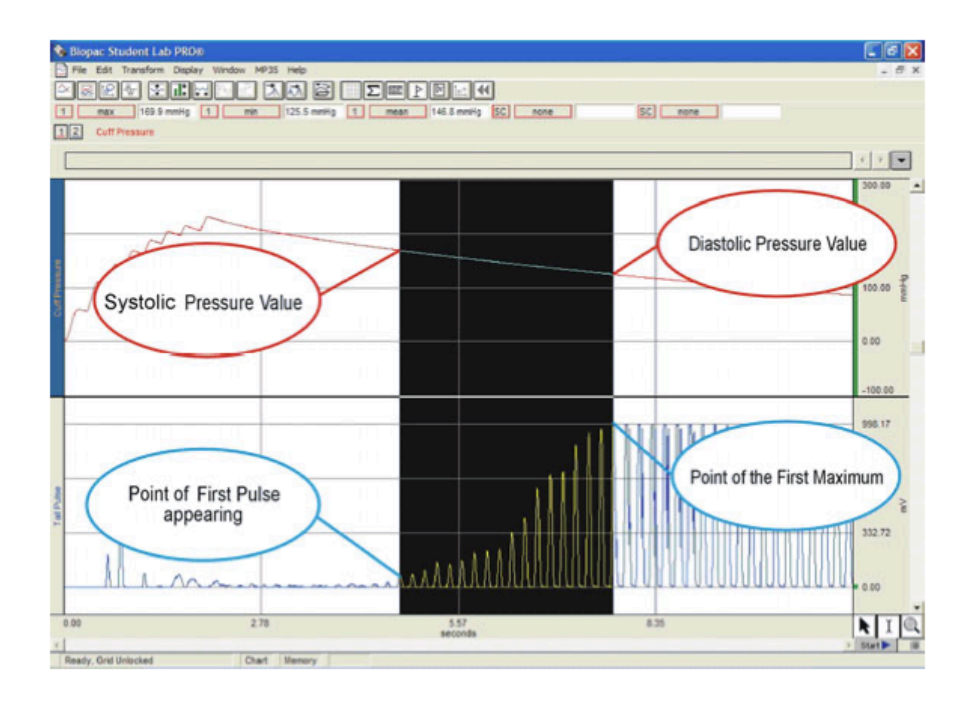

- 1. Calculation パネルをクリックしてください。
- 2. リストから Max,Min,Mean を選択してください。
- 3. Channl1 を channel オプションとして選択してください。
- 4. I ビームを選択してください。
- 5. パルスの最初のポイントからマックス値までを囲ってください。
- 6. 2 で選択した Max,Min,Mean に値が表⽰されます。

#### **Magne Stadent Leb PROD** | Concornant Management Build | ENRIGHT | APP-NISP/OOM-dec<br>| 2 Mai | Karakara Dages, 1980 | 1990 | 1990 | 1990 | 1990 | 1990 | 1990 | 1990 | 1990 | 1990 | 1990 | 1990 |<br>| 2 | C. | C. | C. | C. | C. e de la lingua del 1988 de la constantino de la constantino de la constantino de la constantino de la constantino de la constantino de la constantino de la constantino de la constantino de la constantino de la constantino **SELL New Liver rank SCI tem**  $\frac{1}{2}$  $\overline{\mathbf{m}}$ 而 **STATE OF THE STATE OF THE STATE**  $\cdot | \cdot |$ 上国  $100 - \frac{3}{4}$  $\frac{p}{10}$  $m$ xea:<br>delta T 130.00 u u delta S<br>median T<br>max T<br>min T<br>calculate  $\sim$ un u eds. 45  $\ddot{i}$ ....  $313.72$  $\lambda$ NI  $\frac{1}{2}$

### BPM の計算

- 1. BPM を選択してください。
- 2. I ビームカーソルを選択し CH2 のパルス波形のピーク間隔を選択して下さい。
- 3. 1 で選択した BPM にピーク毎の値が表示されます。